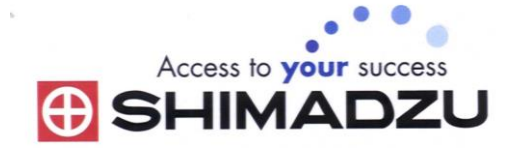

# 日本島津電子天平

# 操作使用說明

## UX2200H/ UX4200H / UX6200H UW2200H/ UW4200H / UW6200H

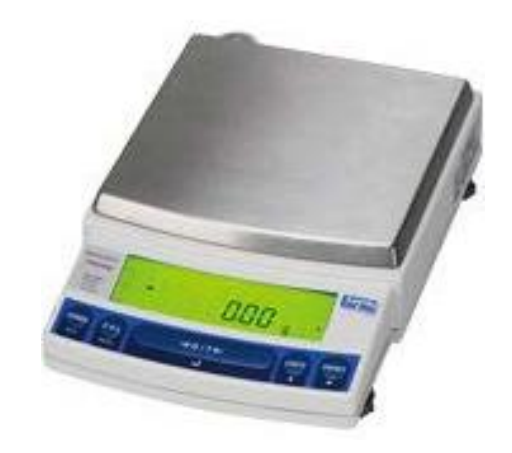

#### SHIMADZU ELECTRONIC BALANCE INSTRUCTION MANUAL

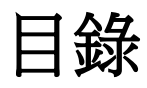

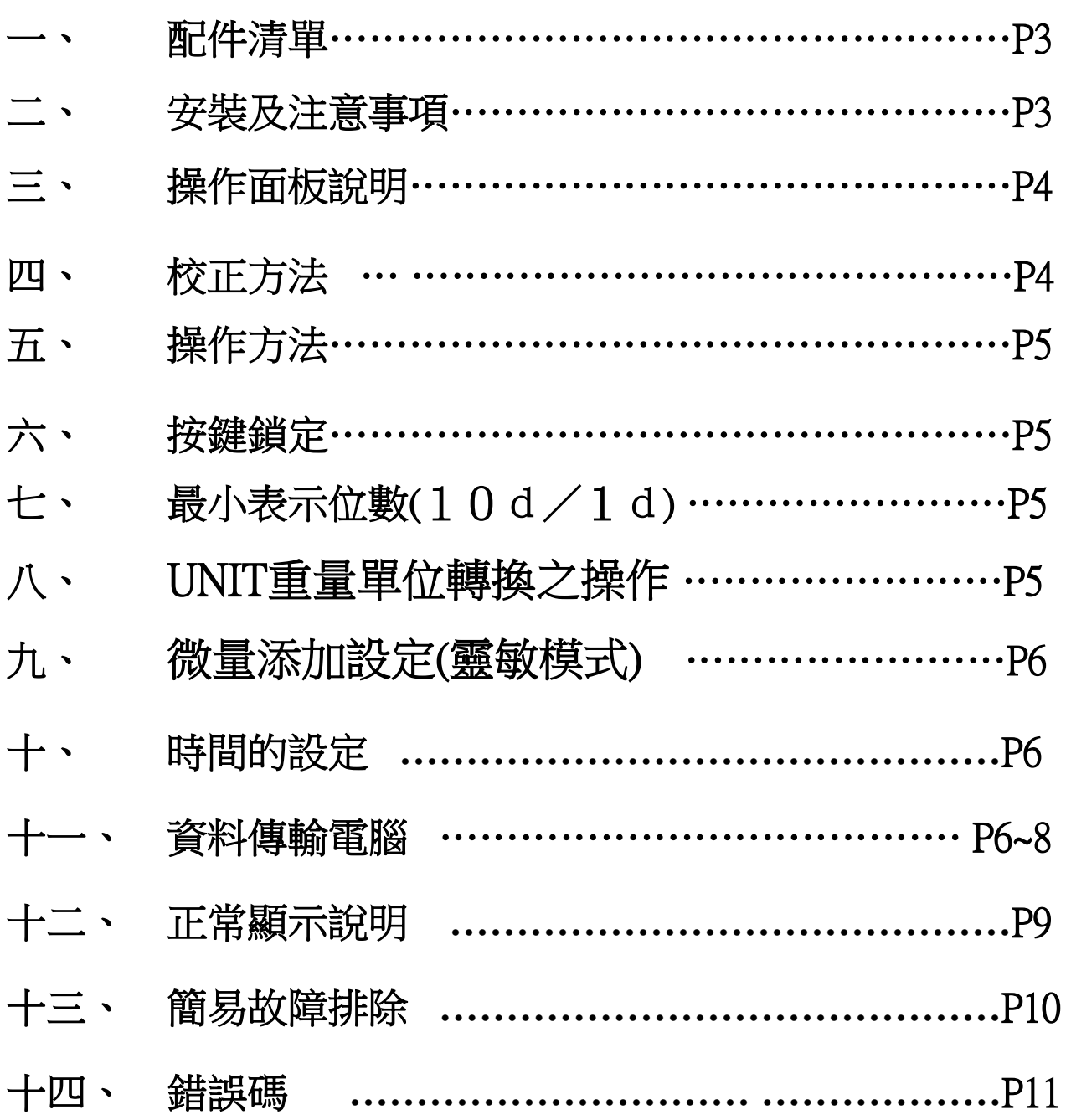

 $\int$  $\bigcap$  $\bigcap$  $\overline{\mathrm{H}}$ 秤托 天平 秤盤 天平電源線 十字起子(X 系列) 面板保護罩 快速指南 手冊

### 二、 安裝及注意事項

一、 配件清單

- 1. 為得到較精密的讀值,請將天平安裝在以下建議安裝位置:
	- (1) 堅固、低震動的水平台面。
	- (2) 没有陽光直接照射的地方
	- (3) 環境温度變化越小越好。
	- (4) 氣流影響越小越好。
- 2. UPX 系列請先將天平運輸用底部螺絲解開.
- 3. 利用天平的調整腳,調整水平,使位於面板右邊的水平氣泡落在正中央。
- 4. 安裝電子天平秤盤、秤托(黑豆)、防風環。
- 5. 把電源供應器安裝好,天平接上電源即安裝 完成。
- 6. 天平通電後,顯示螢幕會自我測試出現 "CHE5"  $\rightarrow$  "CHE4"  $\rightarrow \cdots \rightarrow$  "CHE1"  $\rightarrow$ "oFF"→"8888888"(全螢幕顯示)→0.00g
- 7. 由於各地地心引力的不同,天平安裝、暖機 後(一般約30分鐘),均需在現場施以校正。
- 8. UW 為內藏砝碼自動校正,待暖機後按鍵校正即可。

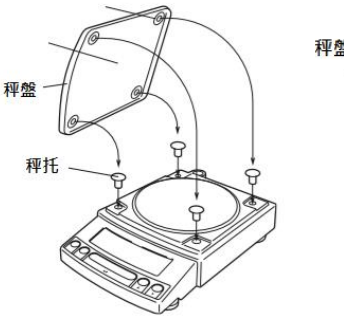

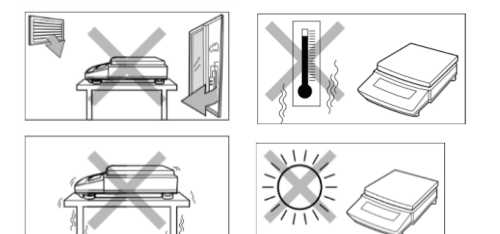

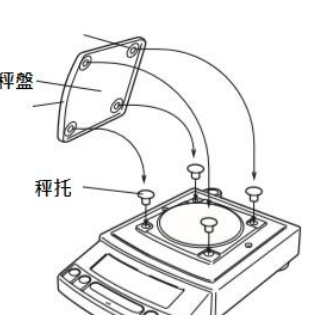

(Q)

3

三、 操作面板說明:

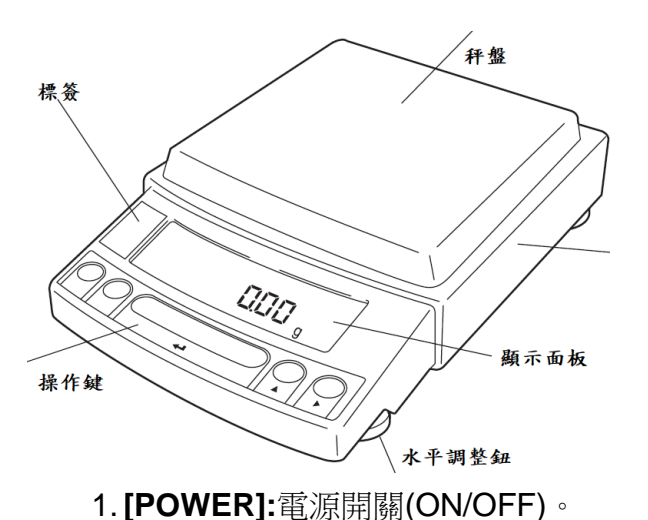

2. **[CAL]**:校正及功能選擇時使用。

PCS-計數用或%-百分比等) 5. **[PRINT]**:接印表機或電腦時方有用。

4. **[UNIT]**:重量單位選擇用。(選擇 g-公克或

3. **[O/T]**:扣除毛重及歸零用。

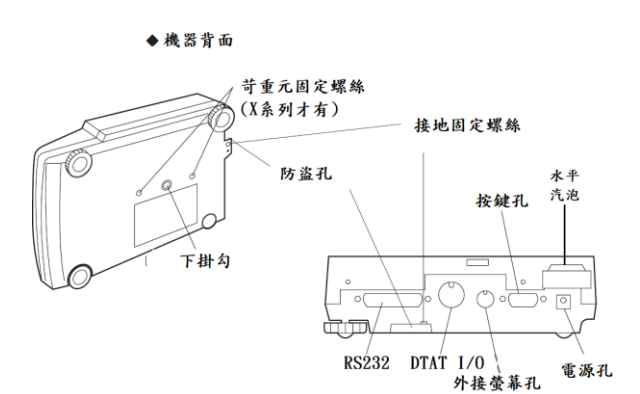

秤盤

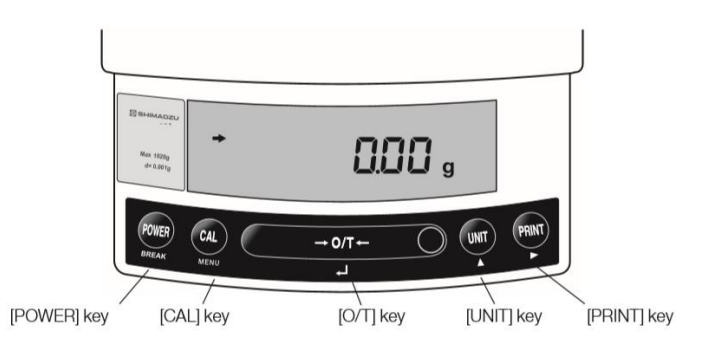

#### 四、 校正方法

#### 先將天平熱機至少 30 分鐘,再執行下列校正步驟 確定電子天平秤盤~淨空。

#### UX:外部法碼校正

- 1. 秤盤清空後按[O/T] 鍵歸零。
- 2. 按[CAL]一下,(E-CAL 顯示)
- 3. 按[O/T]一下,閃爍顯示校正重量 2000g 或 4000g 等(如需更改校正重量
- 4. , 按[CAL]一下此時利用[UNIT]更改所要的數值, 利用[PRINT]鍵移動 位位數,待確定後按[O/T] 鍵一下)…將砝碼放上秤盤,
- 5. 等至顯示 → 後,按[O/T]鍵一下會顯示 0.00g 時,將砝碼取下,等 → 再度 顯示,按[O/T]鍵後, 出現 CAL END 表示完畢.
- 6. 如顯示 " CAL E4 " 時,表示校正用砝碼錯誤,請重新確認砝碼重量 及 校正方法步驟.

#### UW:內部法碼校正

- 1. 秤盤清空後按**[O/T]** 鍵歸零。
- 2. 按**[CAL]**鍵一下後出現"iCAL"
- 3. 按**[O/T]** 鍵一下"CAL 3" "CAL 2" "CAL 1" "CAL 0" "CAL End"即校 正完成,電子天平會自動回到"0.000g"即可使用。
- 4. 若顯示幕出現"CAL E4"錯誤訊息,將重新執行上述校正步驟,並確認校正 砝碼是否為步驟(4)所閃爍之數值,或砝碼誤差值超過4%以上

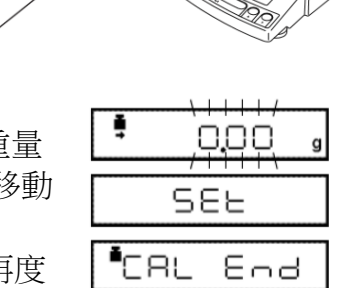

 $\rightarrow$ 

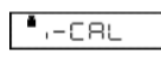

O,OO <sub>9</sub>

 $E-CAL$  $\bullet$  sociol  $\bullet$ 

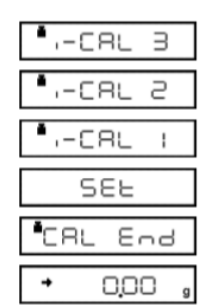

4

### 五、 操作方法:

- 1. 接上電源線,按 [POWER]鍵後,自動檢視顯示幕後,即歸零。
- 2. 將待秤物放置在秤盤上,顯示幕上顯示重量值並出現→表示秤重穩定,OK!
- 3. 欲將容器扣除毛重,按[O/T]鍵,即歸零,可開始秤重(淨重)。

### 六、 按鍵鎖定

【當設定完畢後,為避免他人使用時按錯鍵,而做的鎖定動作,無法更改設定】

- 1. 重新插上電源線輸入,此時螢幕顯示 OFF
- 2. 按[CAL]鍵三秒會出現"LOCKEd "(鎖定),螢幕顯示 【MENU】OFF 即完成鎖定
- 3. 需要解除時於【MENU】OFF 按[CAL]鍵三秒,就會顯 示"RELEASE"(解除), 螢幕顯示原來"OFF"。

### 七、 最小表示位數(10d/1d)

按[UNIT]鍵3秒,螢幕顯示—10d—顯示就會減少最後一位數,按[UNIT]鍵 3秒,螢幕顯示─1d─顯示就會回復原來。

### 八、 UNIT 重量單位轉換之操作:

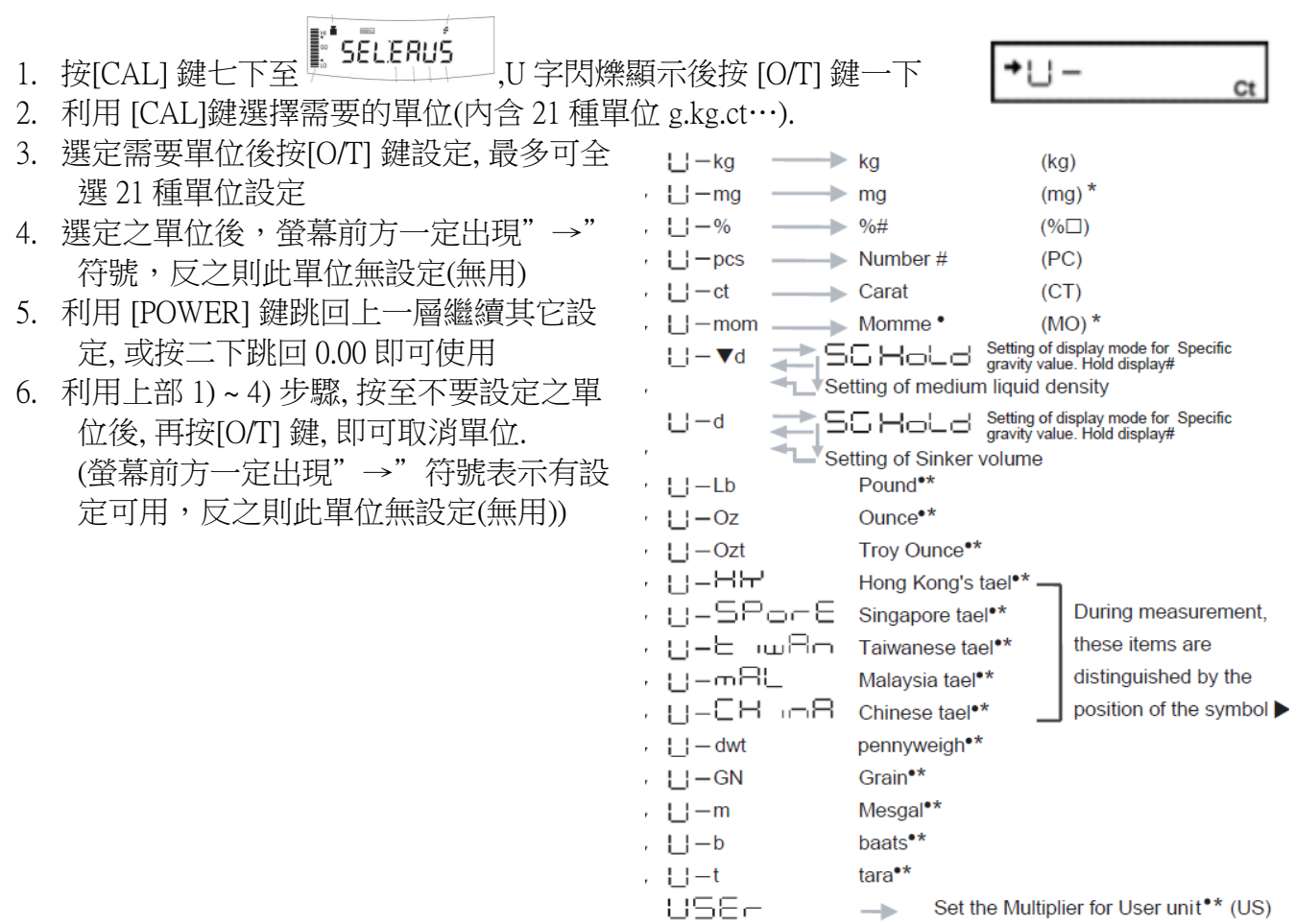

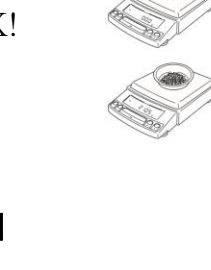

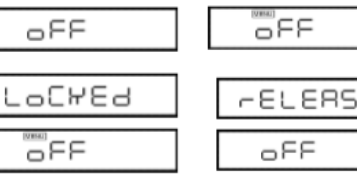

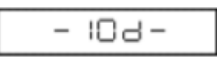

 $\epsilon$ 

 $-1d -$ 

### 九、 微量添加設定(靈敏模式)

※微量添加設定方法一 ([CAL]鍵五下 → [O/T]鍵一下 → [CAL]鍵二下 → [O/T]鍵一下完成設定)

#### 詳細說明如下:

- 
- 1. 按**[CAL]**鍵五下,畫面出現 E 閃爍,按[O/T]鍵 1 下
- 2. 按**[CAL]**鍵一下到 A 閃爍,按**[O/T]**鍵 1 下
- 3. 按**[CAL]**鍵依序為 EA-Auto 、EA-poUr、EA-Stnd 、EA-uibr、EA-wind
- 4. 選擇 EA-poUr 按**[O/T]**鍵 1 下,按**[POWER]** 鍵三下跳出
- 5. 此時右邊會有出現▶如要改變可按[O/T]鍵右邊的鍵更改

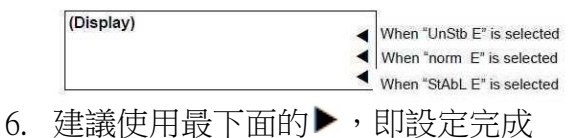

7. 如要取消重複 1, 2, 3 步驟,選擇 EA-Stnd 按**[O/T]**鍵 1 下,按**[POWER]** 鍵三下跳出即可回 到標準模式

### 時間的設定 TIME SETTING

- 1. 在秤重劃面時, 按 [CAL] 鍵 7 下到 的(S 閃爍 )
- 按[O/T] 鍵一下到 5-db 50-
- 3. 按[CAL] 鍵 1 下到 U 閃爍, 按[O/T] 鍵一下
- 4. 利用[UNIT] 改變數字, [PRINT]改變位置鍵入正確時間後按[O/T]鍵一下即設定完畢.
- 5. 按[POWER] 鍵 3 秒,跳出並關閉電源.

#### Windows Direct Function 資料傳輸電腦

#### 天平部份 設定

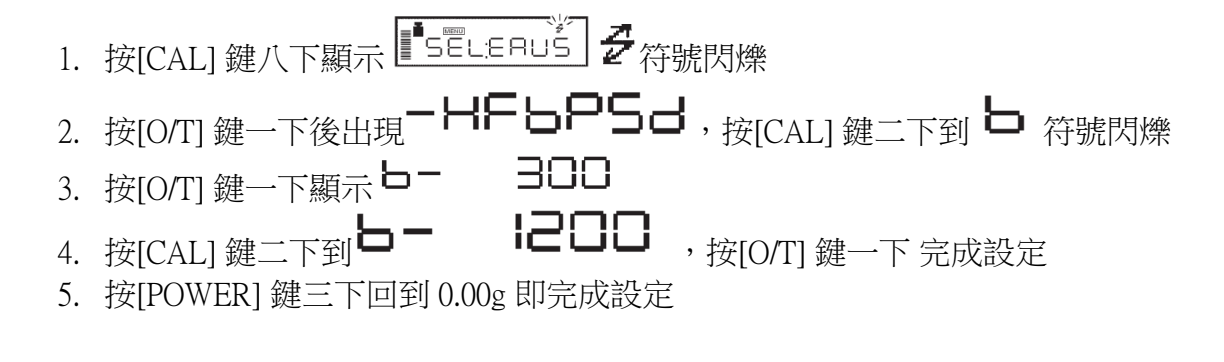

■ 電腦部份設定: BalanceKeys 操作說明 (配件需選購)

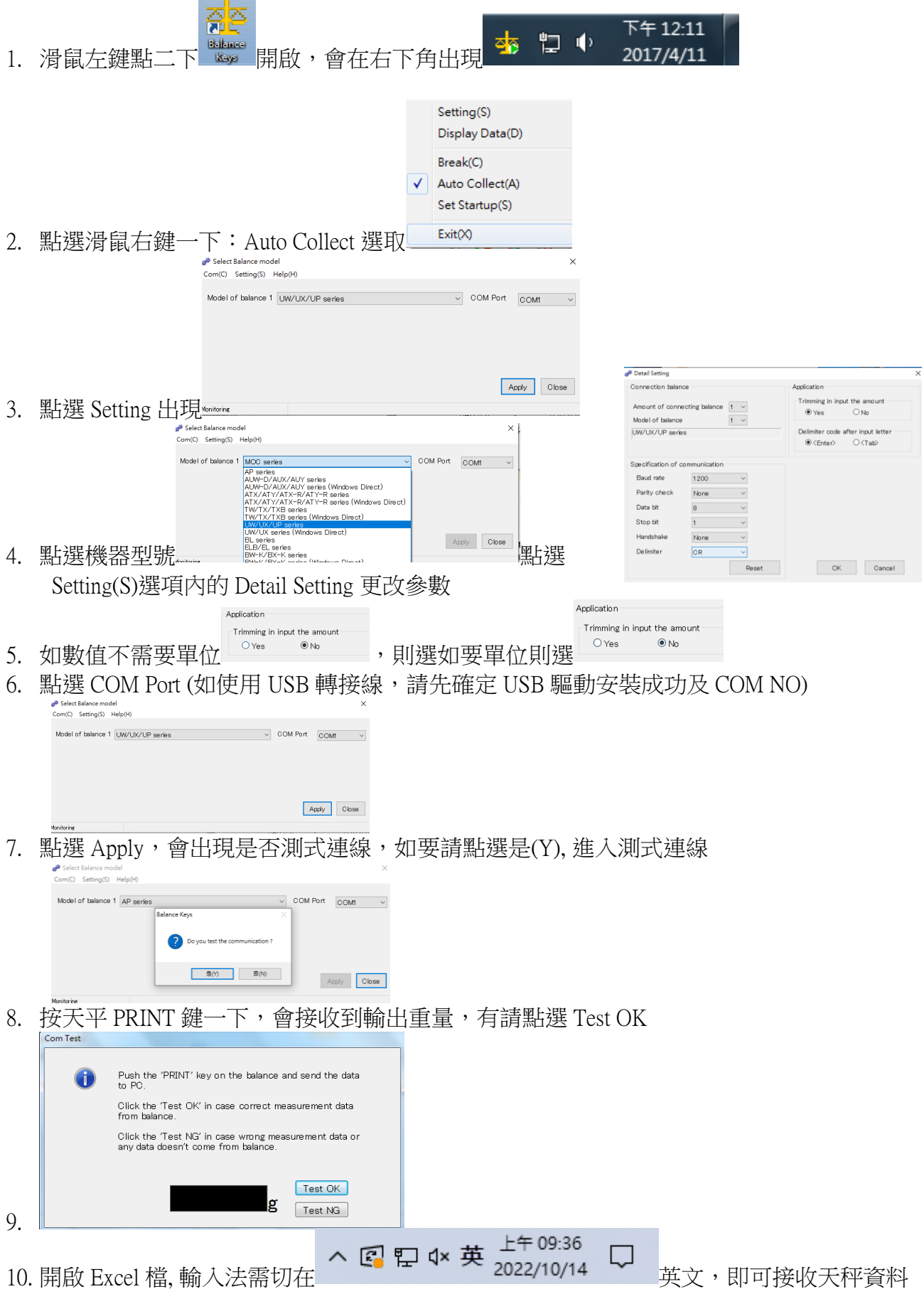

### 如果您用傳輸線是 USB 介面,先確認您插入的 COM 編號

#### 電腦 WIN7 確認 步驟:

- (1) 將 USB 連接線接上電腦及天平,確認電腦以及天平皆在開啟狀態
- (2) 電腦左下角按滑鼠右鍵點選"裝置管理員"
- (3) 點選連接埠(COM 和 LPT) ,確認連接埠裡的 COM 編號 (圖中範例顯示您插入的 USB 孔為 COM4)

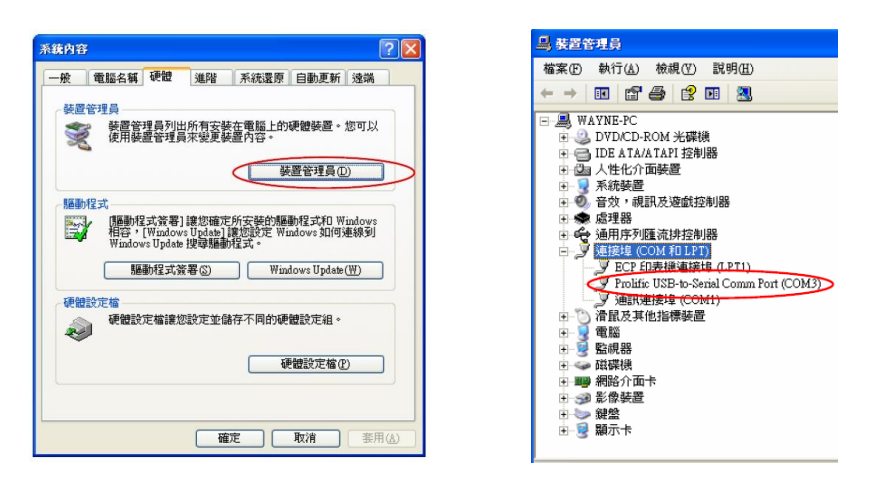

#### 電腦 WIN10 確認 步驟 :

- (4) 將 USB 連接線接上電腦及天平,確認電腦以及天平皆在開啟狀態
- (5) 電腦左下角按滑鼠右鍵點選"裝置管理員"
- (6) 點選連接埠(COM 和 LPT) ,確認連接埠裡的 COM 編號 (圖中範例顯示您插入的 USB 孔為 COM4)

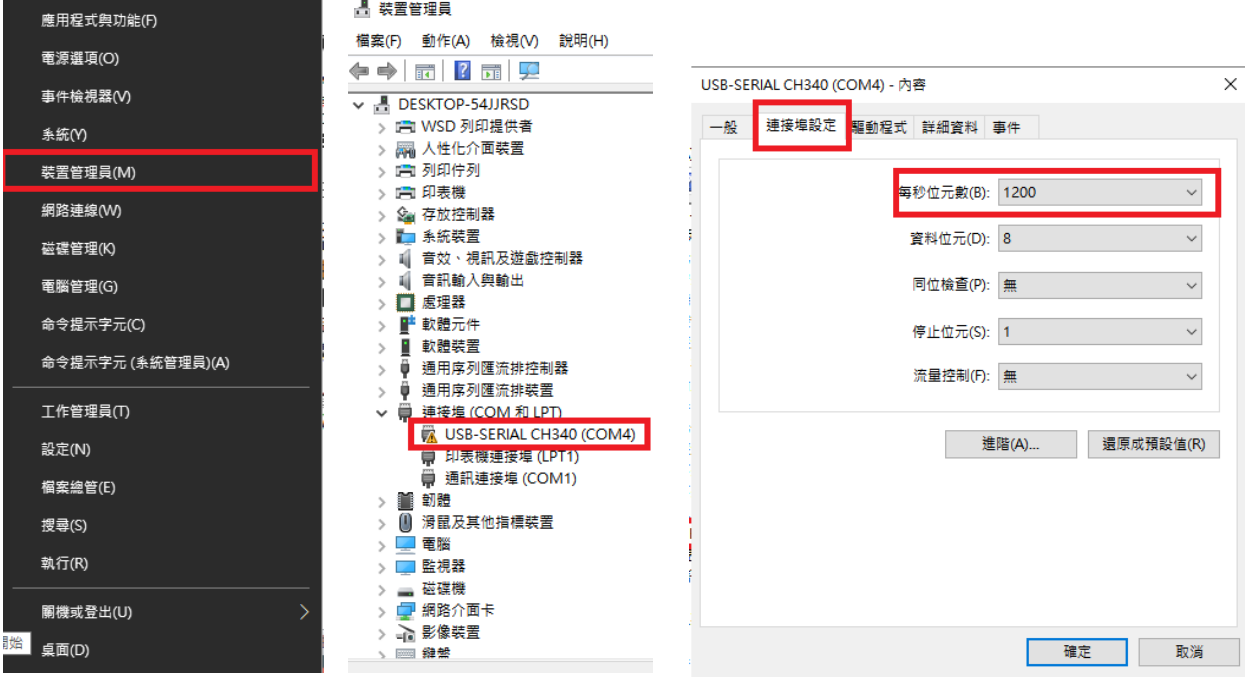

十二、 正常顯示說明

| 顯示畫面           | 說明               |
|----------------|------------------|
|                | 等待下個晝面           |
| -18ਰ-          | 10 倍最小顯示位數       |
| - 1년 -         | 1 倍最小顯示位數        |
| -E imE-        | 日期時間輸出           |
| Rbort          | 取消               |
| 8PL End        | 應用功能結束           |
| louEr<br>ರ     | 校正檢查誤差大<br>請洽工程師 |
| d UndEr        | 校正檢查誤差大<br>請洽工程師 |
| LOCHED         | 功能目錄鎖定           |
| <b>AELERSE</b> | 功能目錄解鎖           |
| FESEE          | 重置               |
| SEE            | 儲存新設定            |
| oFF            | 電源斷電             |
| աՑ⊣ե           | 内校執行中            |

十三、 錯誤碼

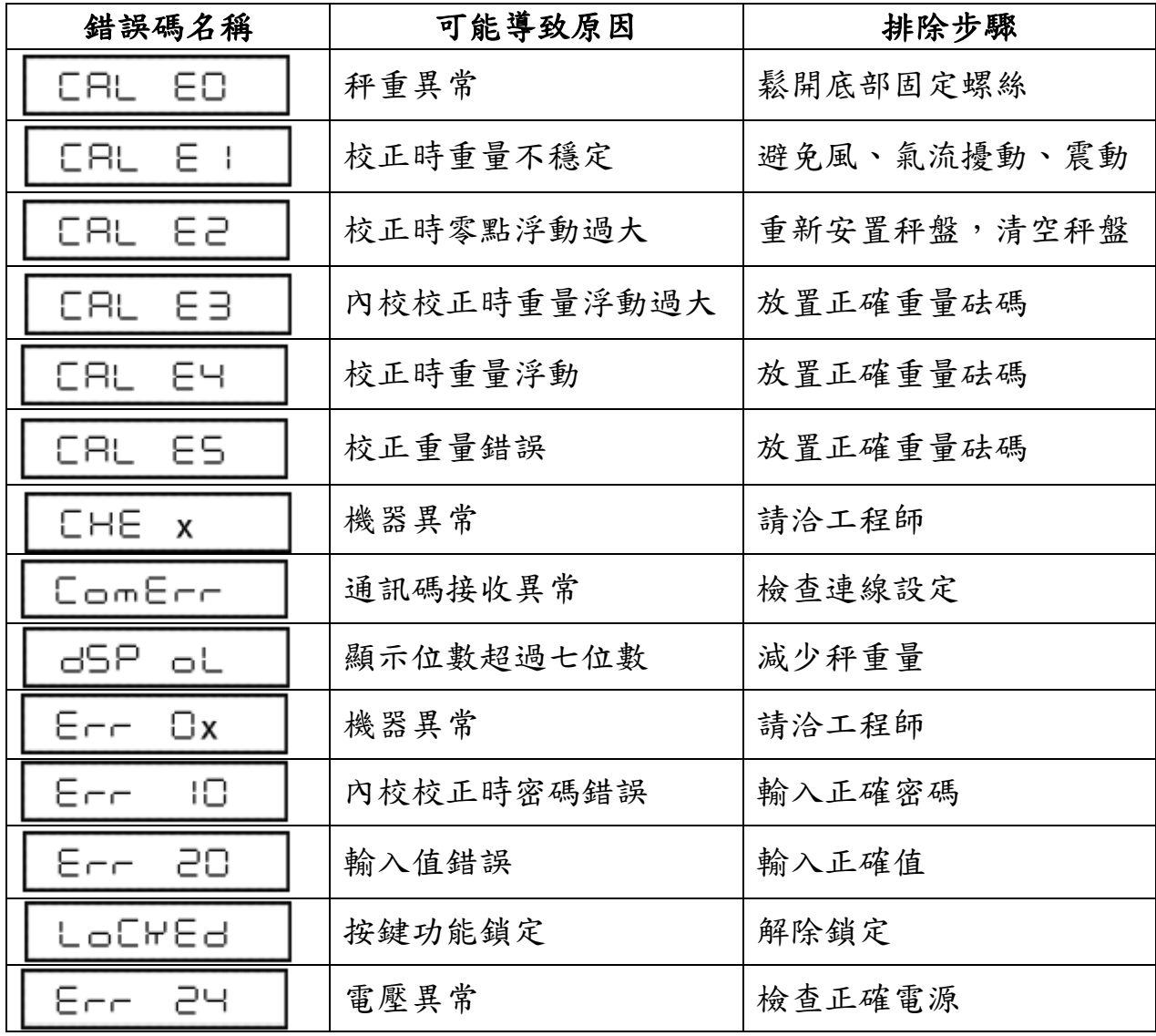

### 十四、 簡易故障排除

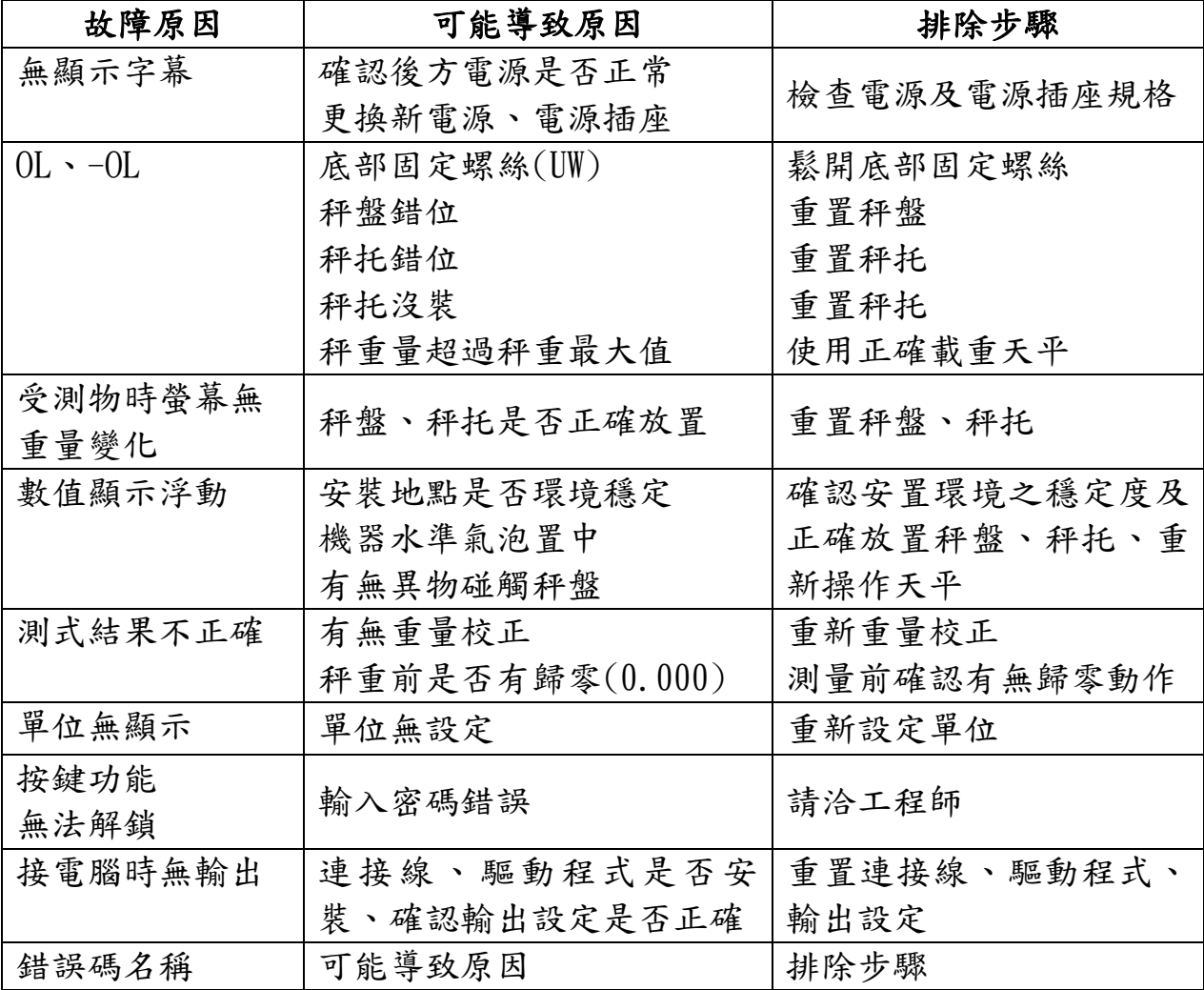